## Set up email in Outlook for iOS mobile app

1. Download Outlook for iOS from th[e iOS App Store](https://app.adjust.com/rg1l6s) and then open it. The icon looks like this:

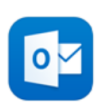

2. If it's the first-time using Outlook for iOS, enter your full University email address then tap **Add Account**.

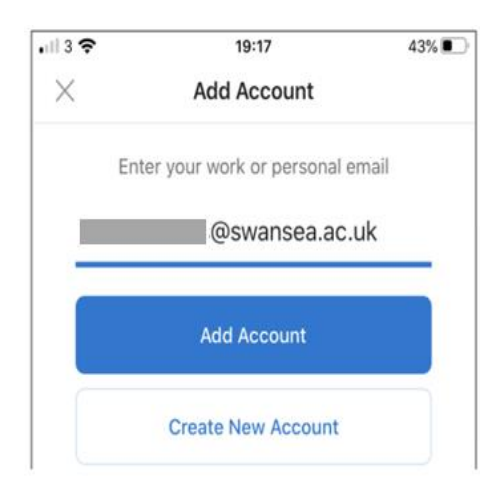

3. If you already have the Outlook for iOS app, tap **Home**  $\Box$  > tap **Settings**  $\Diamond$  > tap Add Mail **Account**

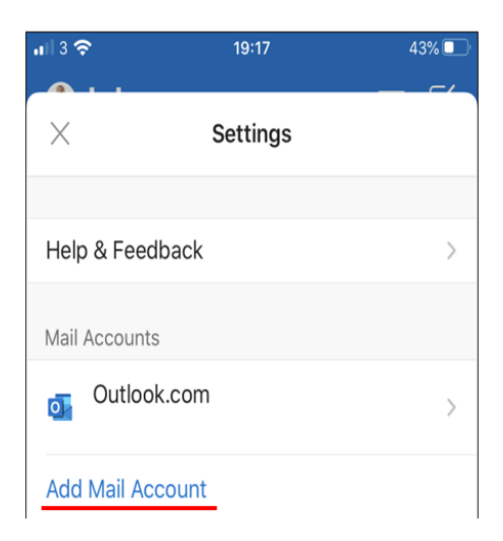

4. Click **Add Email Account**

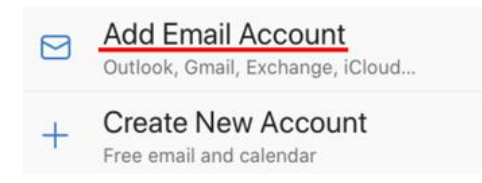

## **Outlook for iOS**

5. Enter your full University email account username > **Add Account**.

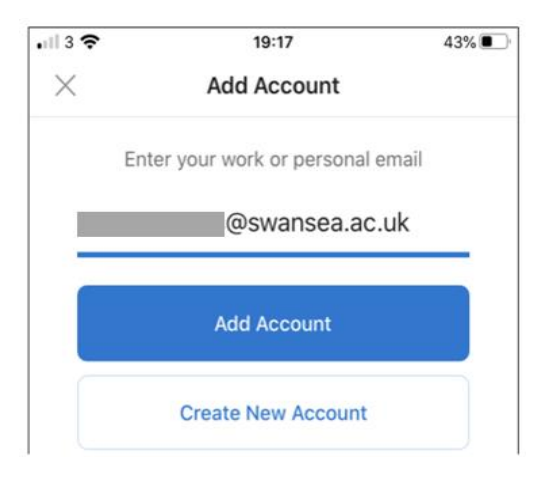

6. Enter your University email account password and tap **Sign In**.

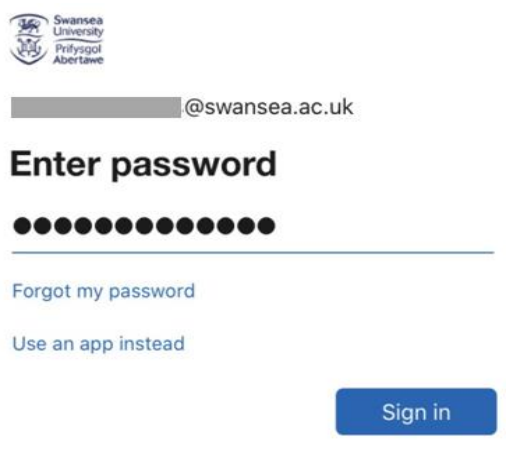

**Note**: If you have previously registered your University account using the Microsoft Authenticator app, you may be prompted to open this instead of using a password.

7. You will receive a prompt for multi-factor authentication, verify your identity, e.g. by entering a one-time code received by text message or approving a Microsoft Authenticator app request.

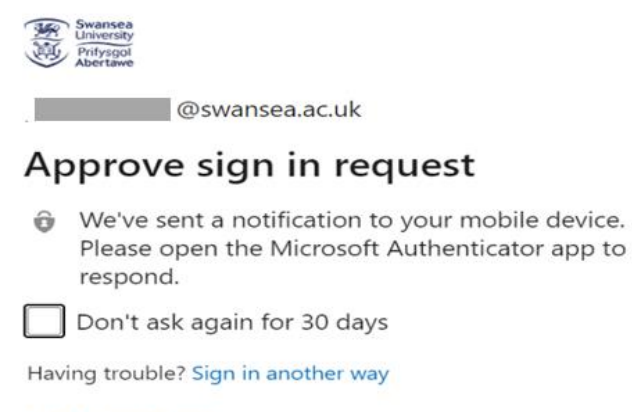

More information

- 8. Accept any prompts for permission you may receive and swipe through the features
- 9. You're now ready to use Outlook for iOS.